# INSTALACIJA WORDA, POWERPOINTA, EXCELA

Upute za instalaciju Office365

Za laptope i stolna računala

▶ Otvoriti stranicu office365.skole.hr Prijaviti se sa svojim računom (kao za eDnevnik)

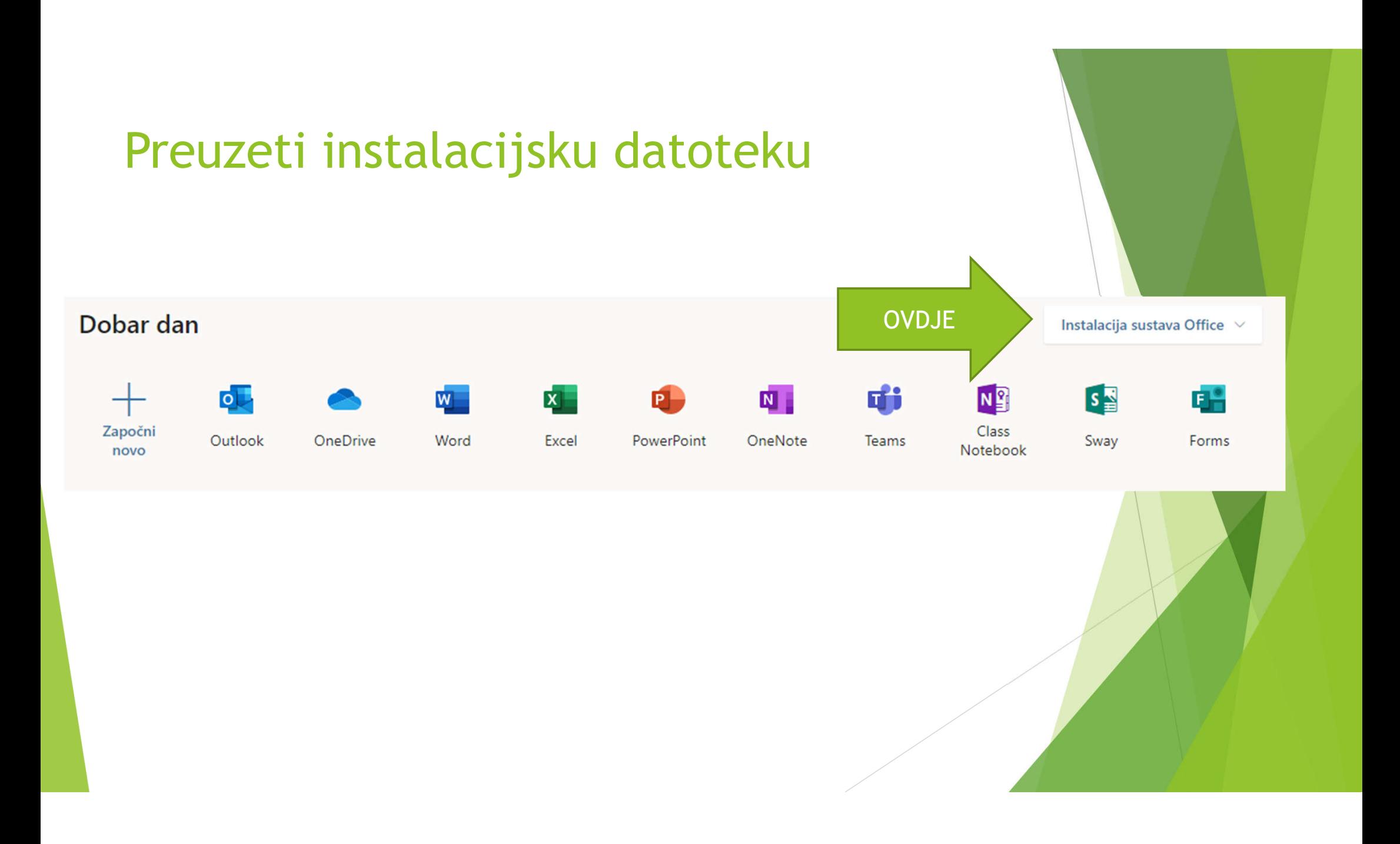

# PREUZETI DATOTEKU NA RAČUNALO

 $\rightarrow$ 

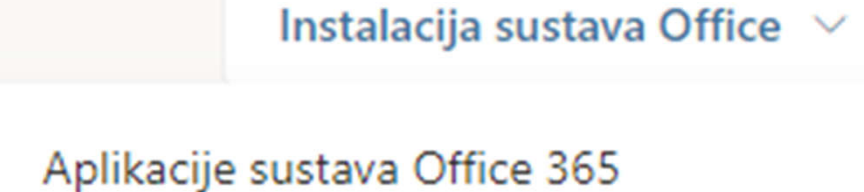

Obuhvaća Outlook, OneDrive for Business, Word, Excel, PowerPoint i druge aplikacije.

Druge mogućnosti instalacije Instalirajte neki drugi jezik ili pak druge aplikacije dostupne u sklopu pretplate.

# Datoteka će se pojaviti u Preuzimanjima (osim ako ste odredili drugačije)

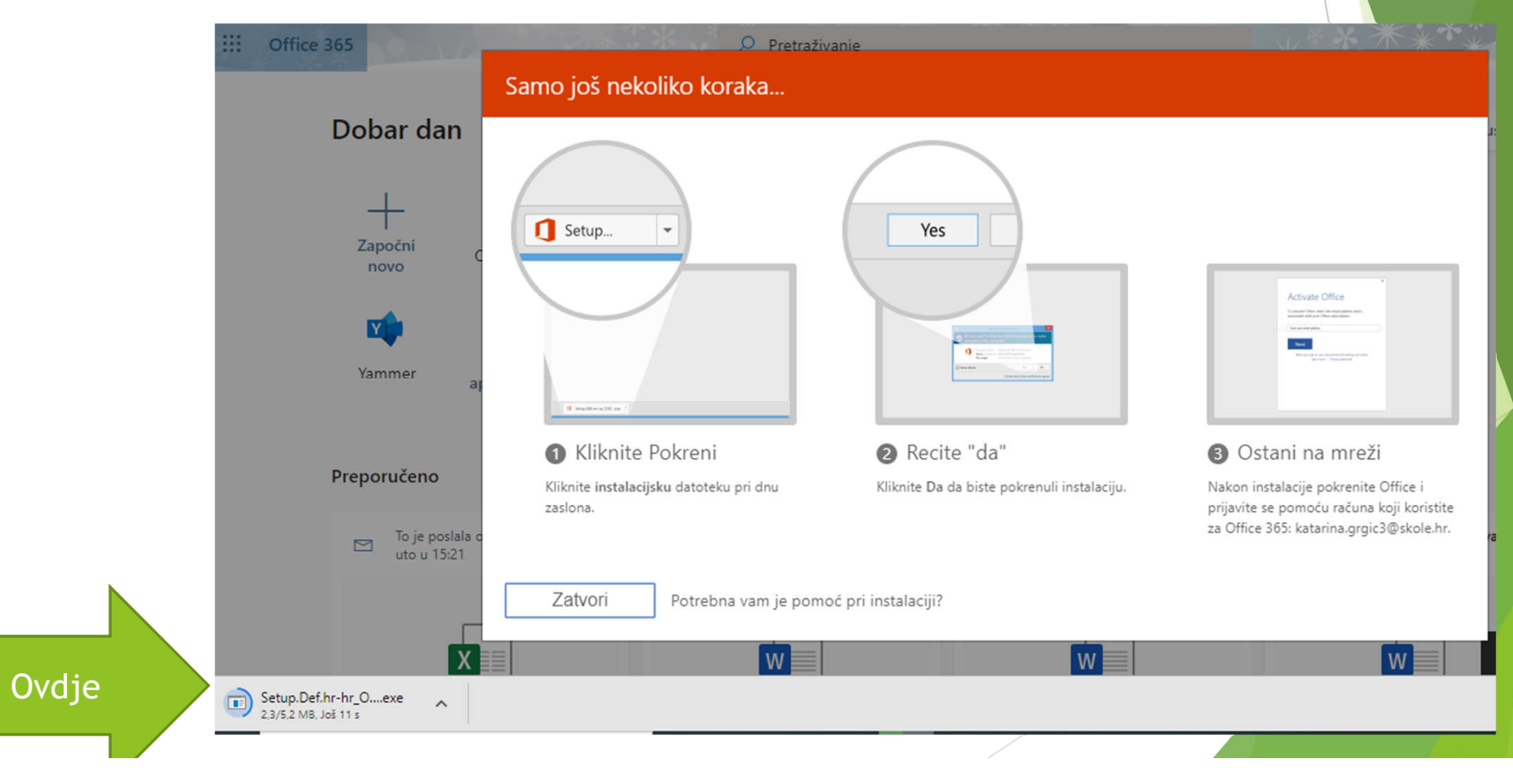

#### Pokrenuti instalaciju klikom na ikonu

Setup.Def.hr-hr\_O....exe g  $\widehat{\phantom{a}}$ 

#### Pokrenuti instalaciju Office programa - klikati Sljedeći – Slažem se…

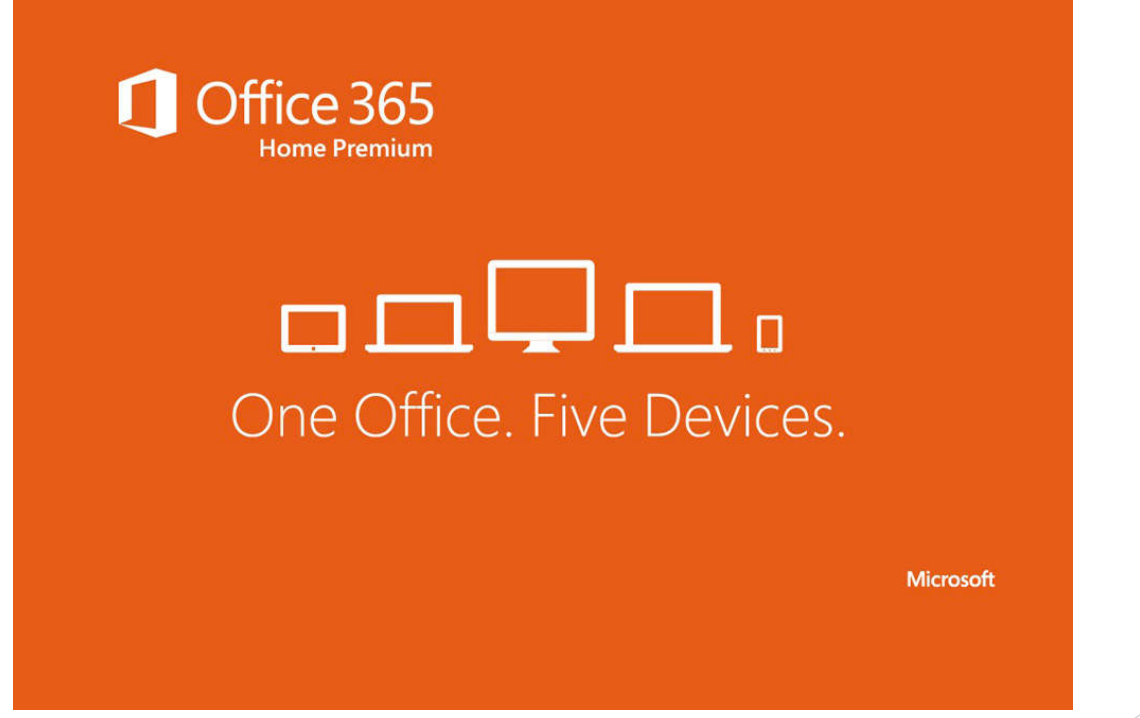

Ta fotografija korisnika Nepoznat autor: licenca CC BY-SA-NC

#### To je to!

## Sada imate na računalu (laptopu) MS Word, MS Powerpoint i MS Excel

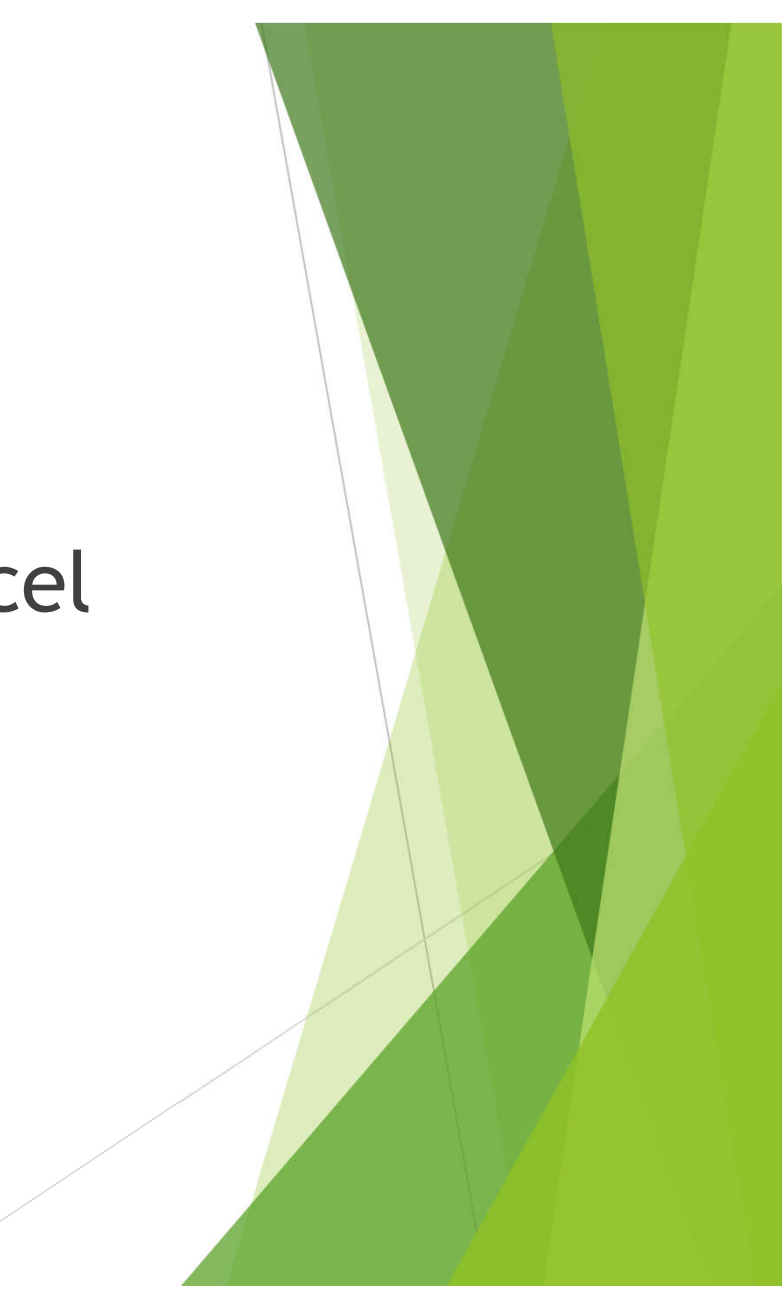

#### Za mobitele

- **ha Trg Play upisati Office 365**
- https://play.google.com/store/apps/detail s?id=com.microsoft.office.officehubrow&hl =hr
- Pokrenuti instalaciju na mobitelu, ulogirati se sa školskim računom za eDnevnik

# Za tablete dobivene od škole

- Već imate instaliran MS Word, MS Powerpoint i MS Teams – samo potražite na tabletu
- Nemate mogućnost samostalne instalacije drugih aplikacija

Za vlastiti tablet

Postupak je isti kao i na mobitelu

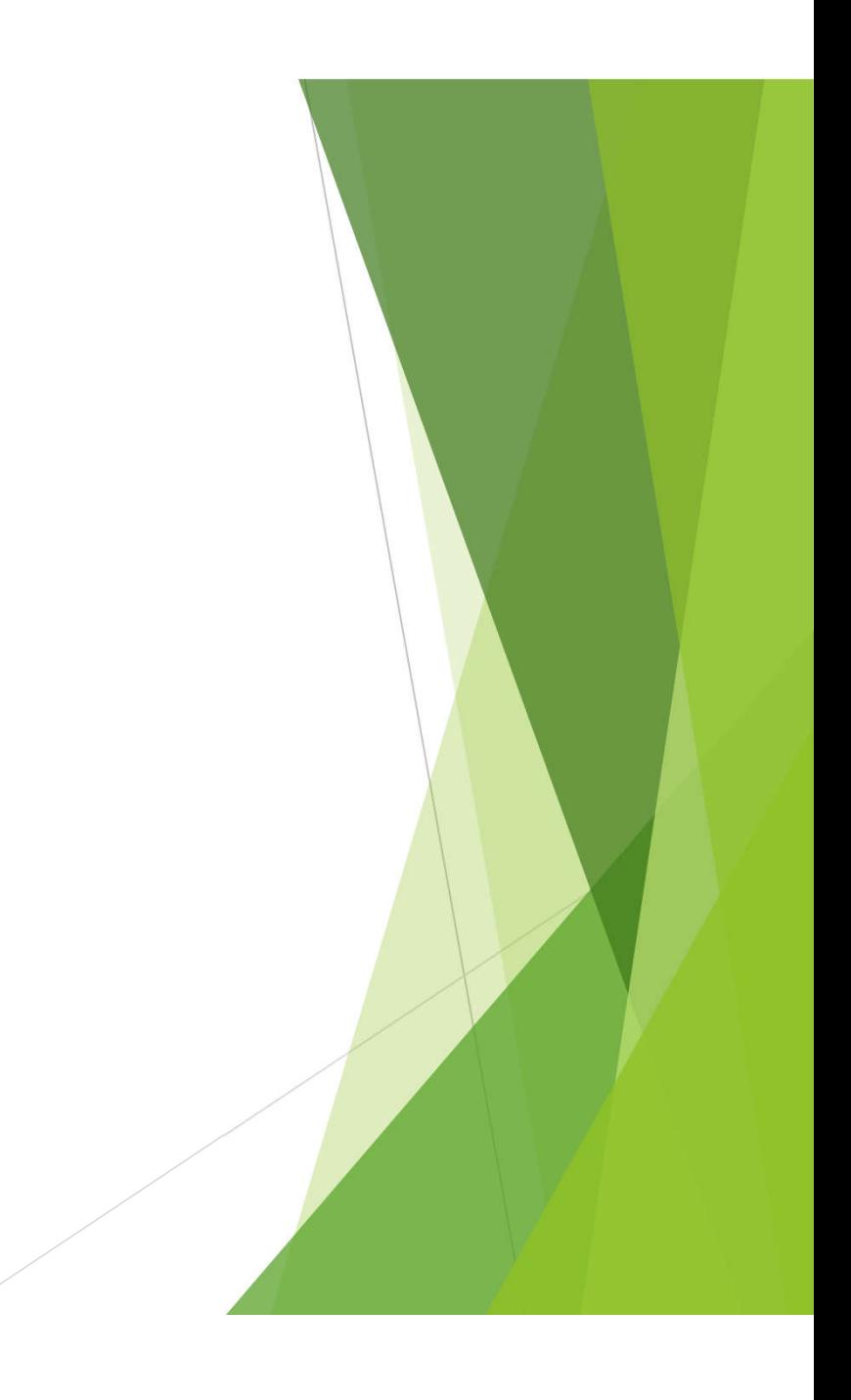